## CREATING SESSIONS

**Search for the Session**

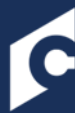

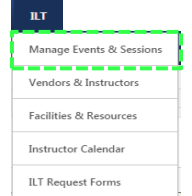

**Sessions** enable administrators to create any type of scheduled instances of instructor-led training courses or individual occurrences of events. Sessions may be ILT courses held in a classroom or virtual webcast sessions.

**Navigate using tabs and links** 

#### **Step 1:**

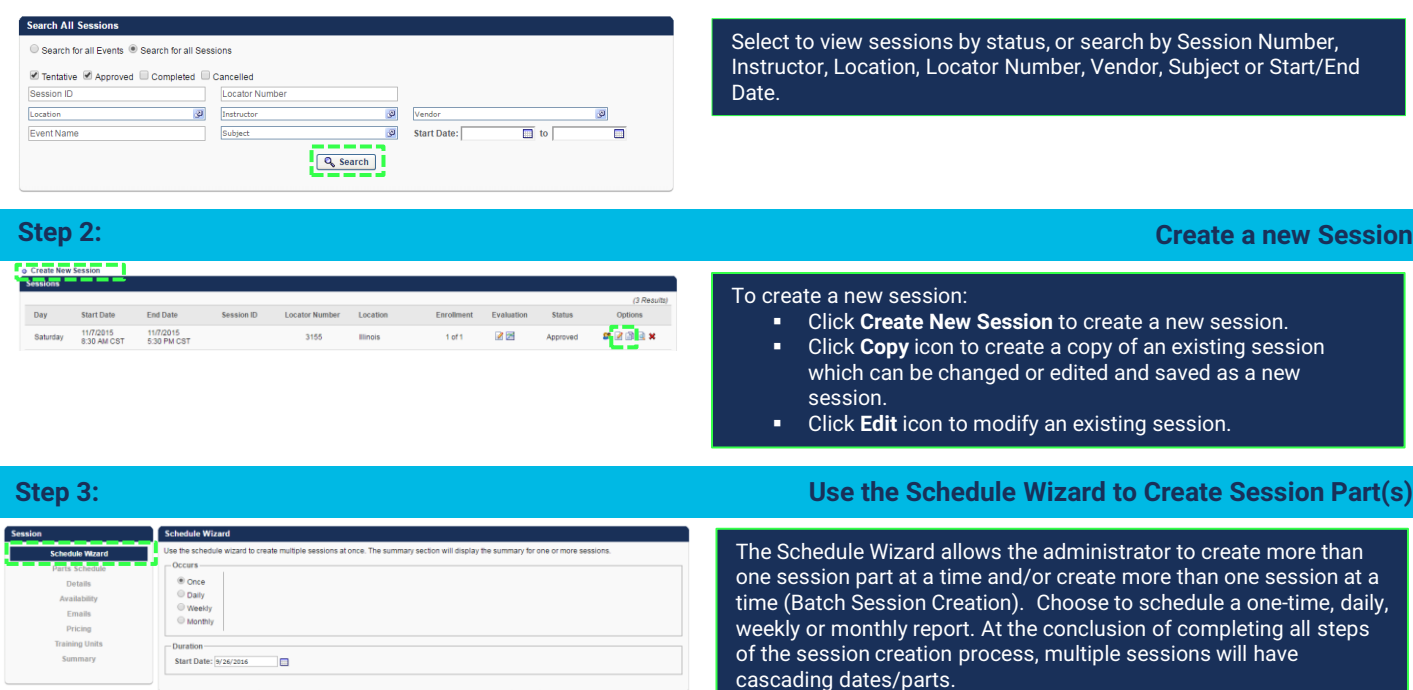

 $\fbox{Cancel} \quad \hbox{Next} \; \bar{ }$ 

**Step 4:**

#### **Complete the Parts Schedule**

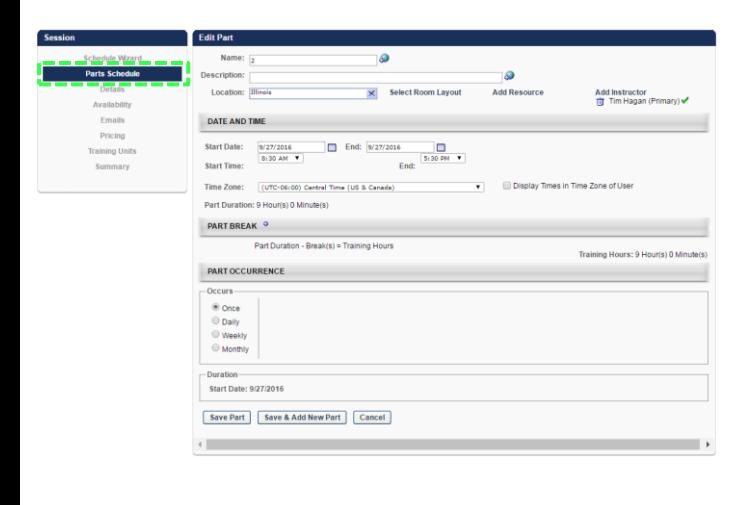

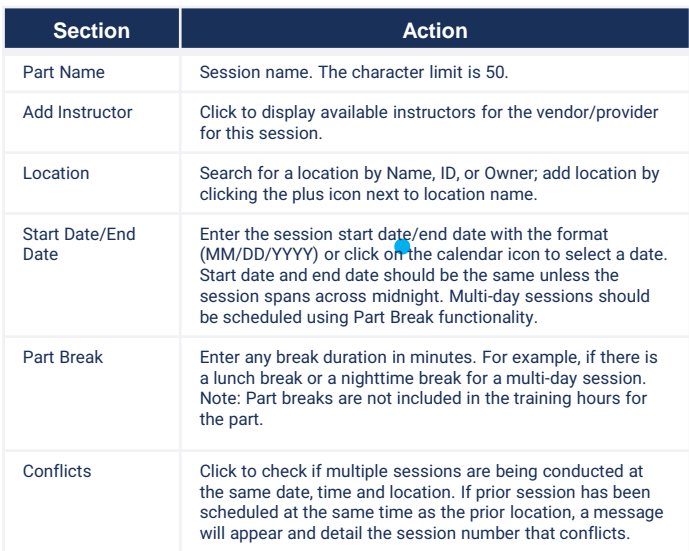

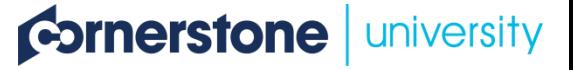

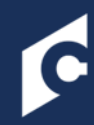

**Step 5:**

### CREATING SESSIONS

#### **Complete the Details Section**

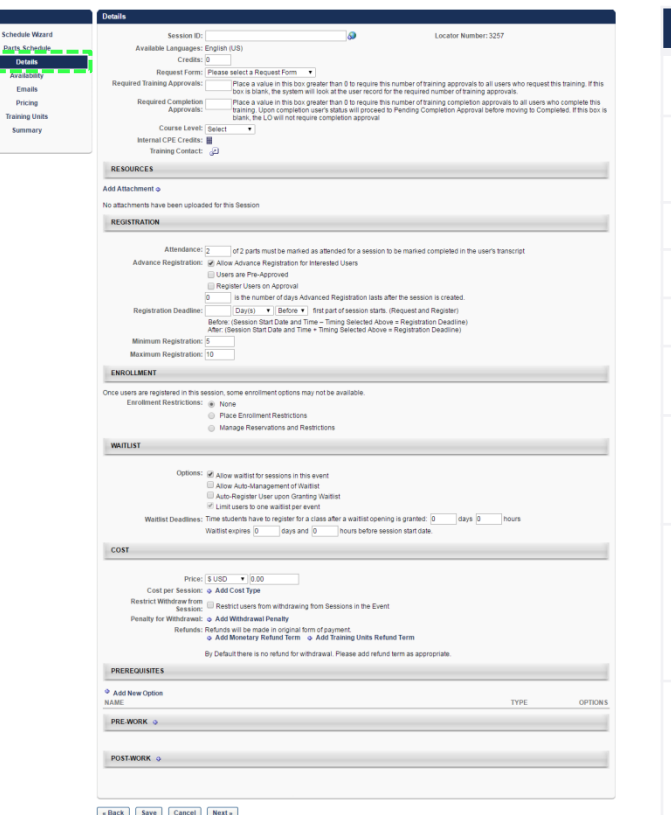

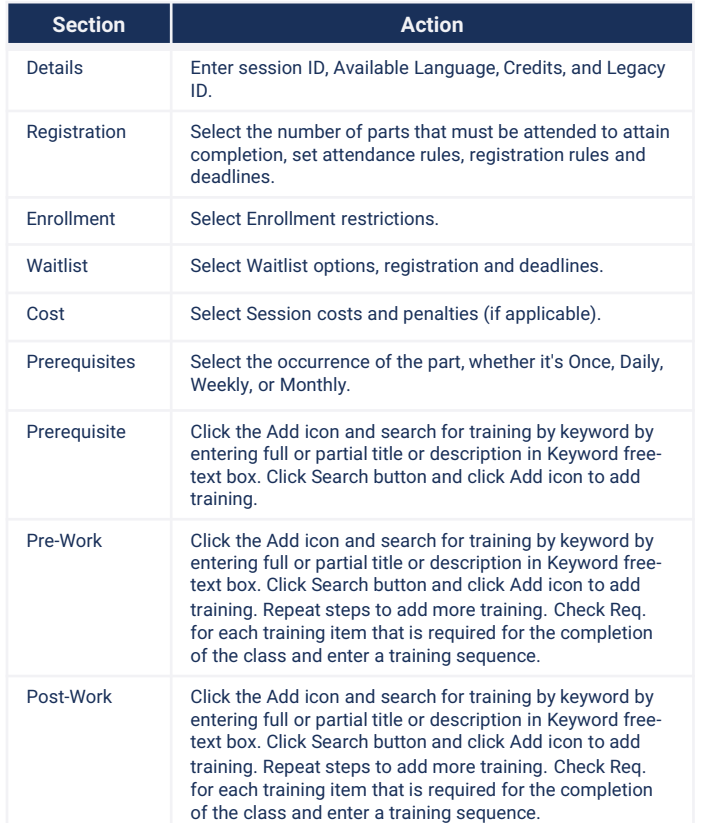

#### **Step 6:**

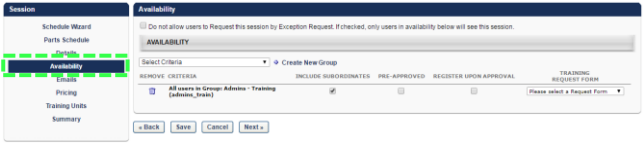

Click Availability to specify the users and/or OUs to have availability to this Session. Check box to include the subordinates of the OU selected, Pre-Approved checkbox to bypass the approval process, and/or Register Upon Approval checkbox to bypass the Register step

#### **Step 7:**

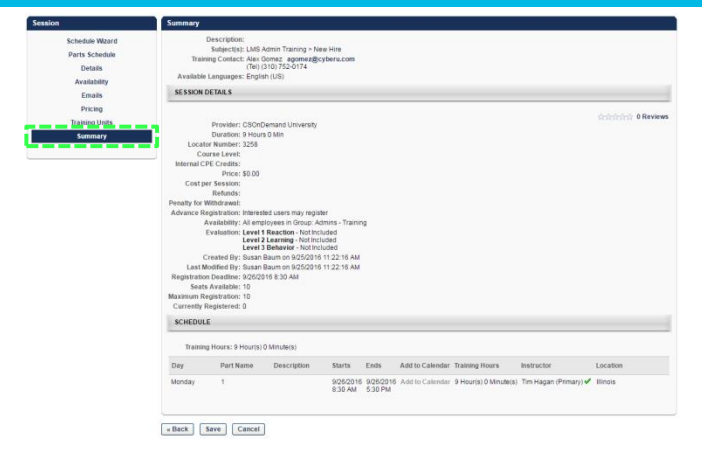

#### **Review Session Details and Save Session**

**Set Availability**

On the Summary page you can edit an individual session's parts. When more than one session is created, each will have copied parts from the Part Schedule template. When selecting to edit a session, open the associated session list page that looks the same as the Part schedule step. This is where you can make unique changes for one session and not impact other sessions created in the same batch. DO NOT return to the Part Schedule step to make edits as it will overwrite, or re-copy, over any unique changes made on the summary page. Click Save to complete the creation of the one or more sessions.

for the end user.

# **Cornerstone** university